# Initiation mBot - Robot pédagogique

#### A Page en cours de rédaction

Vous rêvez de programmer un robot? Lui demander de tourner à gauche, à droite, d'aller tout droit, d'allumer des lumières, jouer des notes de musiques...

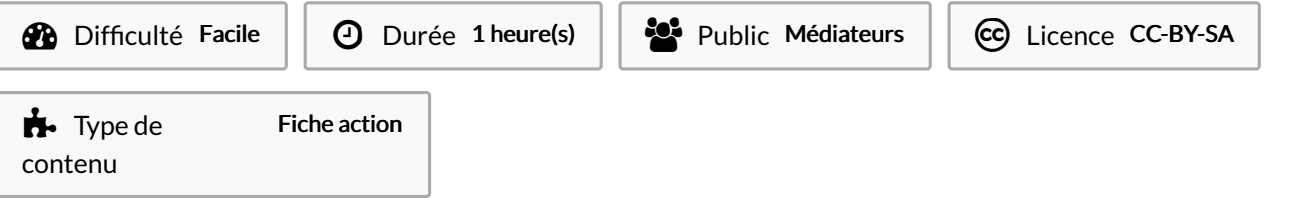

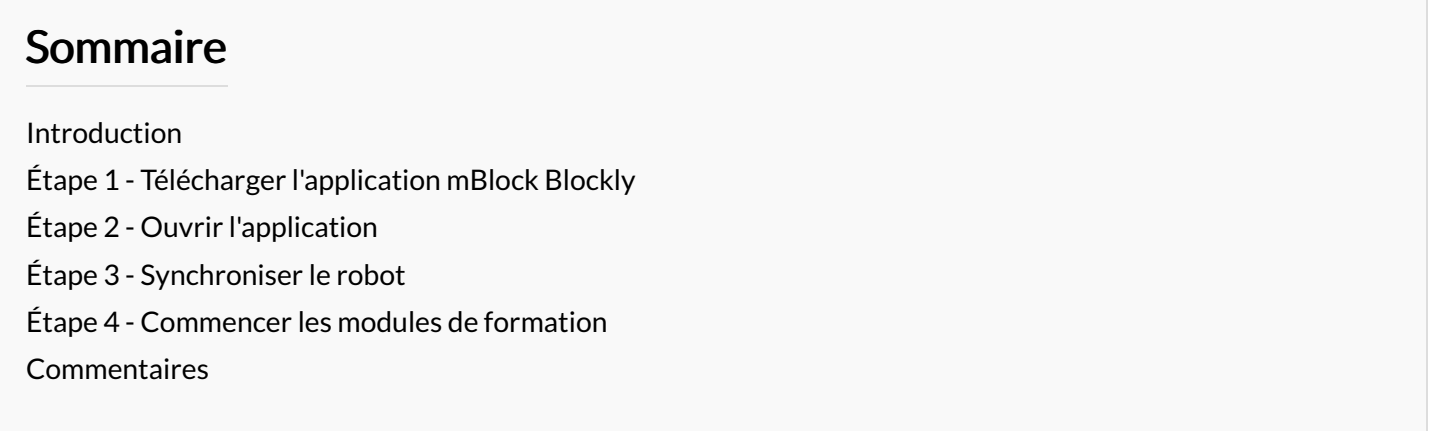

### <span id="page-0-0"></span>Introduction

Grâce à l'application mBlock Blocky, vous allez être accompagné pour découvrir la programmation du robot mBot. Plusieurs ateliers vont vous permettre de prendre en main le robot : Séquence, vitesse, looping, arrêter, attendre, bifurcation, condition, comparer, luminosité, nombres.

## <span id="page-0-1"></span>Étape 1 - Télécharger l'application mBlock Blockly

Sur Play Store (ou App store), recherchez l'application mBlock Blockly

- 1. Cliquez sur installer
- 2. Cliquez sur ouvrir

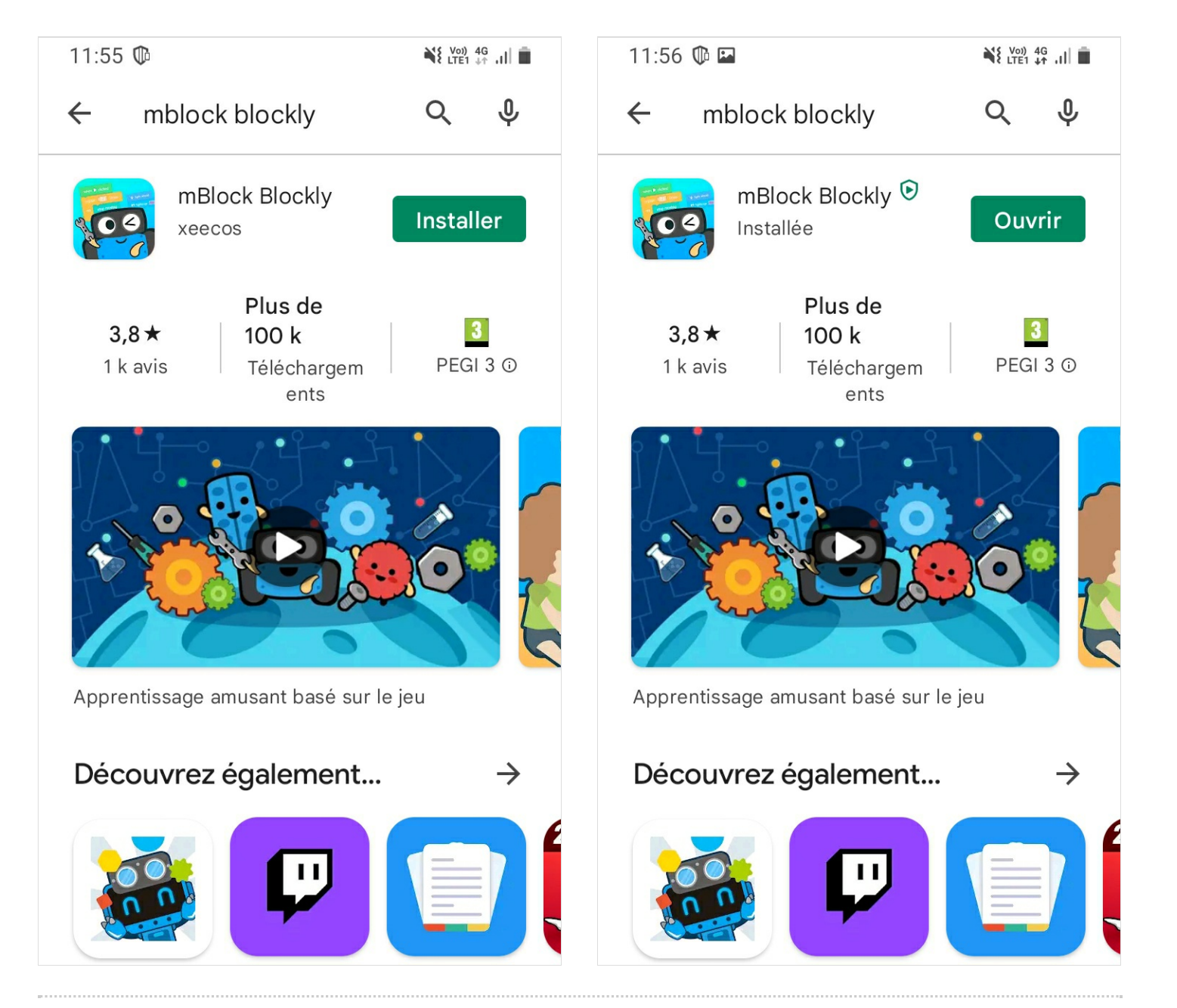

## <span id="page-2-0"></span>Étape 2 - Ouvrir l'application

1. Lancez l'application

- 2. Allumez le robot (flèche rouge)
- 3. Cliquez sur l'onglet mBot
- 4. Cliquez sur "1 : Séquence"
- 5. Posez le robot dans un espace ouvert
- 6. Connectez-vous maintenant

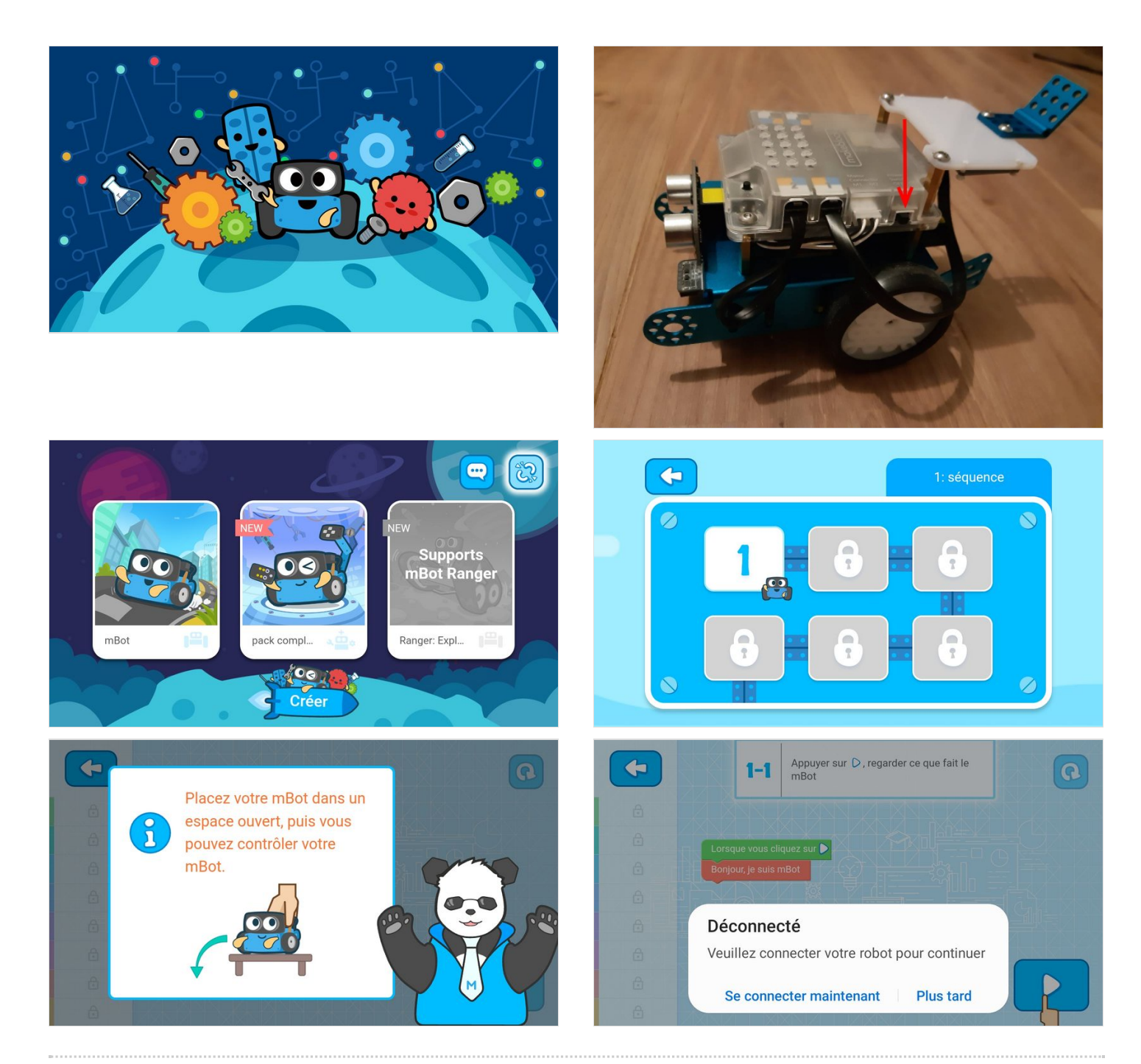

## <span id="page-2-1"></span>Étape 3 - Synchroniser le robot

- 1. Allumez le Bluetooth de votre téléphone
- 2. Posez le téléphone sur le robot
- 3. Le robot est synchronisé

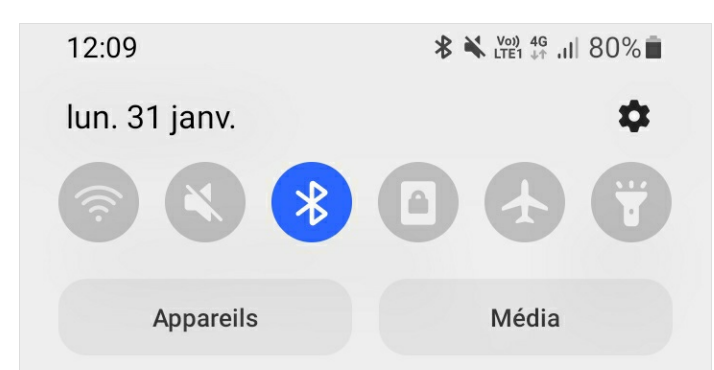

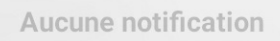

Bouygues Telecom

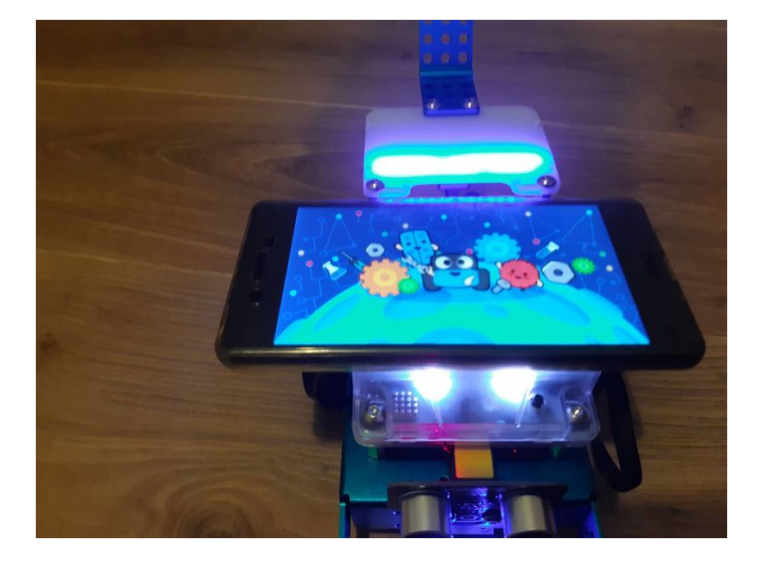

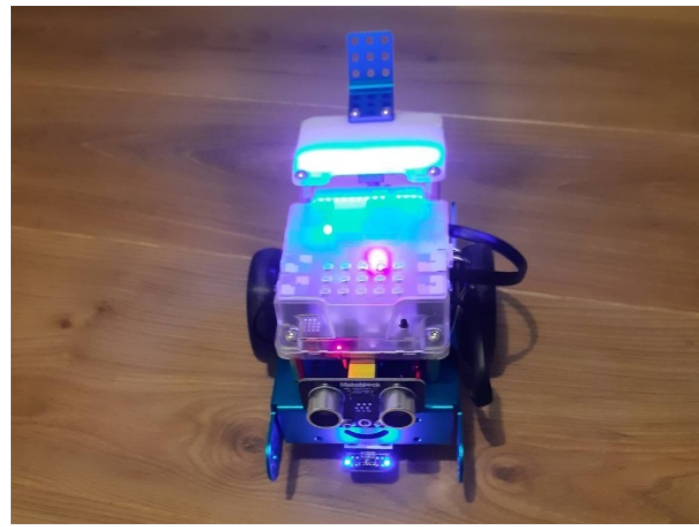

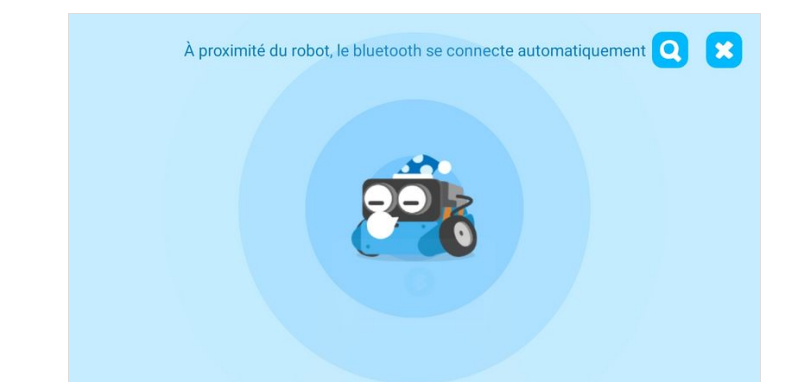

# <span id="page-4-0"></span>Étape 4 - Commencer les modules de formation

Lancez la séquence 1

Suivez les instructions sur votre smartphone, module par module

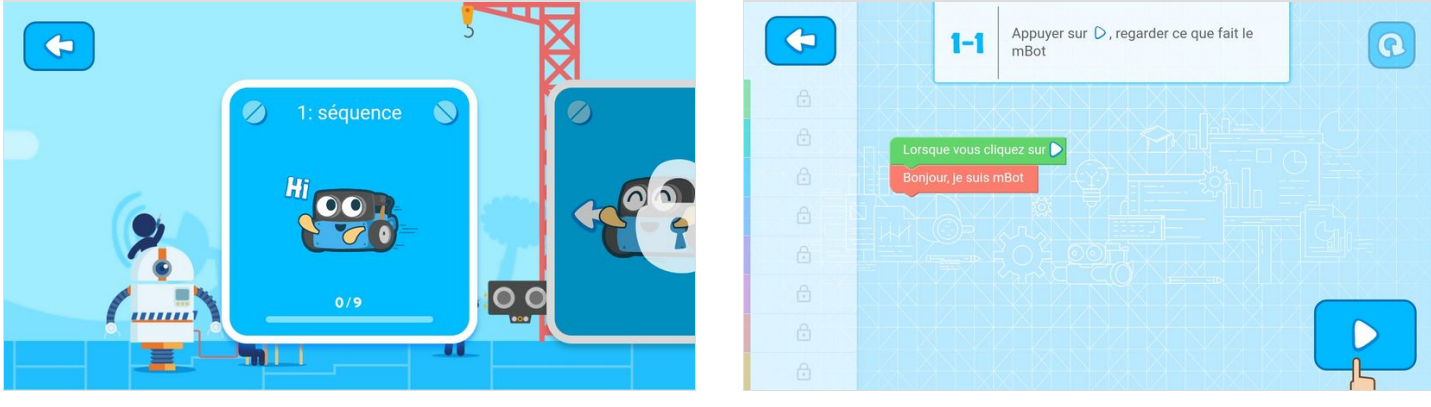